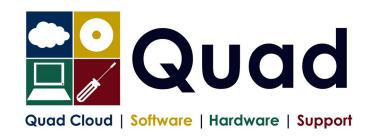

Quad Computer Services Ltd
29 Orgreave Drive
Handsworth
Sheffield
\$13 9NR
TEL: 0114 201 3950
FAX: 0114 201 3999
www.quad.co.uk

## **YEAR END TASKS IN OPERA 2324**

Please read through the instructions before starting.

Where you see **Print\*** = print to paper or send to PDF

|     | Payroll Company Letter:( )                                                                                                | Please |
|-----|----------------------------------------------------------------------------------------------------|--------|
|     | Payroll Company Name:( )                                                                                                  | Tick   |
| 1.  | Perform normal end of period reports (but not the EPS – this is later)                                                    |        |
| 2.  | Run Nominal Analysis if required                                                                                          |        |
| 3.  | Check Tax year correct (2324): Utilities, Set Options                                                                     |        |
| 4.  | Check you are in the final Period: Utilities, Pay Periods and Utilities, Calendar                                         |        |
| 5.  | Print* P11 for all employees: Summary Reports, P11 – preferably PDF                                                       |        |
| 6.  | Check and Print* P32 processing to see it is correct                                                                      |        |
| 7.  | Not Applicable                                                                                                    |        |
| 8.  | Not Applicable                                                                                                    |        |
| 9.  | Not Applicable                                                                                                    |        |
| 10. | Check P32 payments#: P32 Processing, Action, Payment                                                                      |        |
|     | Enter any payments not already entered: Click New Record Button                                                           |        |
|     | Print* P32 Payments: Click Print Button                                                                                   |        |
|     | (#Please note that the P32 payments screen is not mandatory, but that we highly recommend it)                             |        |
| 11. | Check you have the correct stationery for 2023/2024                                                                       |        |
|     | IR stationery no longer available - use Plain Paper (Colour/Monochrome) Pegasus Mailer + Pressure Sealer for year 2023-24 |        |
| 12. | Print P60's: EOY/Special Reports - End of Year Returns                                                                    |        |
|     | Note: you should print just one or two P60s to check the alignment is correct                                             |        |
|     | Select correct layout for your P60's:                                                                                     |        |
|     | Plain Paper (Colour/Monochrome) Peg Laser P60 Mailer (and file copy) - also for Pressure Sealer Stationery                |        |
|     | Choose Web/Email if appropriate (if using email P60s or Payroll Self Service)                                             |        |
| 13. | Repeat P60 step for Office/Accountant Copy if required                                                                    |        |
| 14. | Repeat P60 step and Print to PDF                                                                                          |        |
| 15. | Create and Send Final EPS of the year                                                                                     |        |
|     | RTI Submissions – Employer Payment Summary                                                                                |        |
|     | Select EPS Type: "Final EPS of the year".                                                                                 |        |
|     | On page 2 – check figures Save report and receipt as required                                                             |        |
| 16. | · · · · · · · · · · · · · · · · · · ·                                                                                     |        |
| 10. | Opera 3: EOY/Special Reports, Advanced Pay/Ded List, choosing all payments and all deductions.                            |        |
| 17. | Take a backup enter date/time: ( / / : : )                                                                                |        |
|     | Additional files not required – each company backed up separately                                                         |        |
| 18. | Run Update command: Utilities, Update                                                                                     |        |

| 19. | Check that you have moved to period 1                                                                                                    |   |
|-----|----------------------------------------------------------------------------------------------------|---|
|     | Utilities, Pay Periods: Last Period: Blank, This Calculation Period: 1                                                                                                    |   |
| 20. | [Optional] Take a backup enter date/time: ( / / : : )  Additional files not required                                                                                                    |   |
| 21. | Run EOY Command: EOY/Special Reports, End of Year Cleardown  Make sure you select all payment and deductions required to clear down, deductions are on a separate tab, however if you miss this option, it can be run again from: Global Changes, Zero Pay/Ded Balances ONLY select items that coincide with the payroll year eg. Holiday Pay may be Jan-Dec so do not clear this down |   |
| 22. | Check the calendar and correct, if necessary: Utilities, Calendar NB: "Usual Pay Date" should be the date which money enters the employees' accounts.                                                                                                    |   |
| 23. | Check the Tax Year (2425): Utilities, Set Options.  Review P32 Frequency and review "P32 by Income Tax Month". Page 1 of Set Options  Review Small Employer Relief: Page 2 of Set Options (tick/untick as applicable to you)                                                                                                    |   |
| 24. | Take a backup enter date/time: ( / / : : )  Additional files OPTIONAL – each company backed up separately                                                                                                    |   |
| 25. | Check the Tax Tables: Utilities, PAYE/NI/Stat. Payments Table 1 should be 01/Jan/2024, Table 2 should be 06/Apr/2024 ***CHECK THE EE NI RATE*** Table 2 NI EE's columns A,F,H,M etc should contain 8.00 IF NOT Try running copy tax tables:                                                                                                    |   |
|     | Utilities → Copy Statutory Rates → Set to System Default  IF THIS DOES NOT CHANGE THE NI RATES PLEASE CALL QUAD                                                                                                    |   |
| 26. | There are <b>NO</b> Tax Code Changes this year                                                                                                    | X |
| 27. | Change Tax Codes as required from P6/P9s                                                                                                    |   |
| 28. | You are now ready to process Period 1 payroll                                                                                                    |   |

Please note that in 2024/2025 tax year, there is the National Insurance Employment Allowance, which can be entered in the P32 Processing Screen, if you are entitled The allowance can be found in PAYE/NI/Stat Payments  $\rightarrow$  Table 2  $\rightarrow$  NI ER's NOTE that this is only available if your 2023/2024 ER's contributions are less than £100K. REMEMBER to enter the correct values for Apprenticeship Levy.